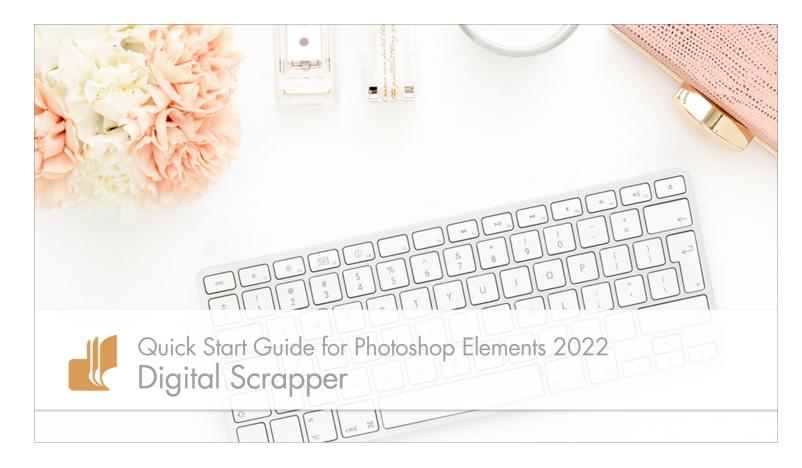

# Digital Scrapper Quick Start Guide for Photoshop Elements 2022 by Jen White

Get in sync with your Digital Scrapper instructor right from the get-go with our Quick Start Guide for Photoshop Elements 2022.

© 2022 Digital Scrapper <u>Terms of Use</u>

#### **Reset Preferences**

- Begin in Photoshop Elements 2022.
- Press Ctrl K (Mac: Cmd K) to open Preferences.
- In the General tab, click Reset Preferences on Next Launch.

|   | Enable Floating Document Window Docking |                                  |  |  |
|---|-----------------------------------------|----------------------------------|--|--|
| n |                                         | Reset Preferences on next launch |  |  |
|   |                                         | Reset All Warning Dialogs        |  |  |

- Click OK to the warning dialog.
- Click OK to close Preferences.

NOTE: Resetting Preferences will not remove previously installed styles or actions.

• Close Photoshop Elements and relaunch.

#### Set Up the Background

- Click on the Expert Mode tab.
- In the Menu Bar, choose File > New > Blank File.
- In the dialog box, click OK. The size of the file is irrelevant.
- Right click (Mac: Ctrl click) on the light gray area around the document to get a menu and choose Default. If you don't see any gray area, Press Ctrl (Mac: Cmd -) to zoom out.

#### **Create a Custom Workspace**

• In the bottom-right corner of the program, click the arrow next to More and choose Custom Workspace.

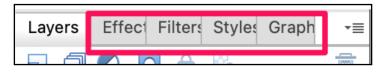

- Right click (Mac: Ctrl click) on the Effects panel and choose Close.
- Repeat to close the Filters panel, Styles panel, and Graphics panel.

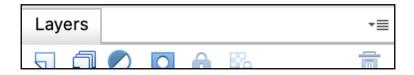

NOTE: To open new panels, in the Menu Bar, choose Window and choose a panel to open.

### Adjust the Look and Behavior of the Layers Panel

• Hover your cursor over the left edge of the Layers panel until you see a horizontal, doubleheaded arrow. Click and drag to the left to make the panel as wide as it will go.

|  | Layers    |            | *≣             |
|--|-----------|------------|----------------|
|  | ) 🔍 🖸 🔒 🖏 | Ē          |                |
|  | Norma     | I 🗸 Op     | oacity: 100% - |
|  | • 1       | Background | ×              |
|  |           |            |                |

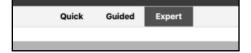

• In the Layers panel, click on the flyout menu and choose Panel Options.

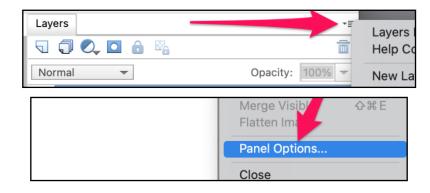

• In the dialog box, set the Thumbnail Size to Medium, the Thumbnail Contents to Layer Bounds, and uncheck Use Default Masks on Fill Layers. Click OK.

### Adjust the Behavior of the Move Tool

- Get the Move tool.
- In the Tool Options, uncheck Auto Select Layer.

| 16.67% Doc: 37.1M/0 bytes | >         |                   |  |
|---------------------------|-----------|-------------------|--|
| Move                      | Arrange : | Align             |  |
| Auto Select Layer         |           | 🔲 Top 💾 Left      |  |
| Show Bounding Box         | └┓┛┯      | 🔂 Center 🚊 Middle |  |

# Adjust the Behavior of the Tool Options

• Get the Move tool.

• In the Tool Options, click on the flyout menu and uncheck Auto Show Tool Options.

NOTE: To open and close Tool Options, click on the Tool Options icon.

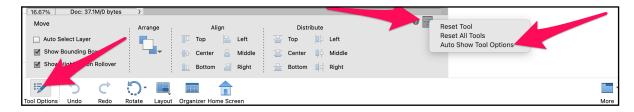

# Adjust Preferences

- Press Ctrl K (Mac: Cmd K) to open Preferences.
- In General, check Disable Smart Objects, uncheck Select Move Tool After Committing Text, check Allow Floating Documents in Expert Mode, and check Use Shift Key for Tool Switch. Click OK.

Note: Your instructor will have Show Tooltips disabled to reduce distraction, but I recommend keeping it turned on while you are learning the program.

• Close the working document (File > Close) without saving.